# INSTYTUT INFORMATYKI STOSOWANEJ

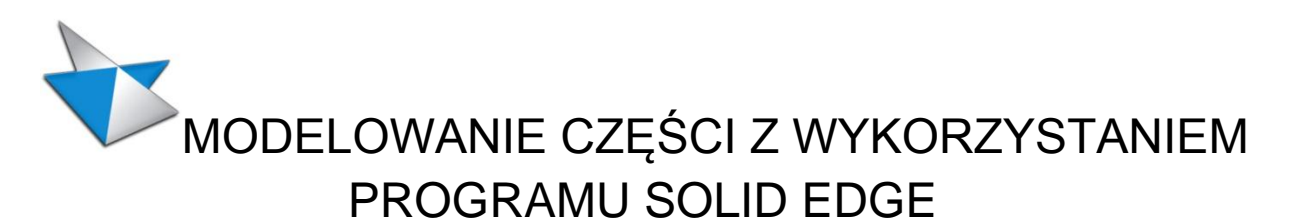

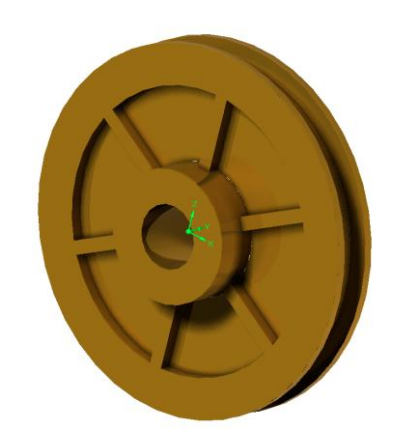

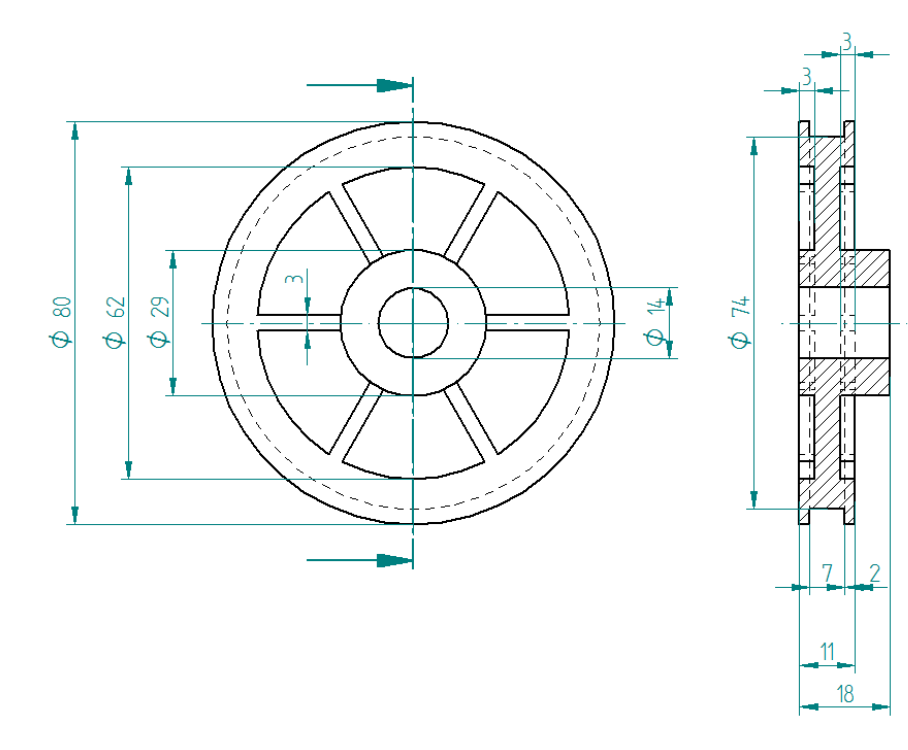

Łódź 2012

Program Solid Edge ST (Synchronous Technology) umożliwia projektowanie urządzeń technicznych w środowisku trójwymiarowym. Zasadnicze moduły programu pozwalają na modelowanie detali (Part), elementów blaszanych (Sheet Metal), podzespołów, zespołów i kompletnych urządzeń (Assembly), konstrukcji spawanych (Weldment) oraz oczywiście wykonywanie dokumentacji rysunkowej (Draft). Celem bieżącego ćwiczenia jest wykonanie modelu koła pokazanego na okładce instrukcji. Po wybraniu utworzenia nowej części (Part) otwiera się okno pokazujące

przestrzeń trójwymiarową z zaznaczoną orientacją układu współrzędnych. Funkcje programu zostały pogrupowane w menu, które jest przedstawione na kolejnych rysunkach. Proces modelowania części polega na dodawaniu lub odejmowaniu materiału.

But of Protein Contains Wying Obes Weight Ported by Doda by Doda Contains Protein Contains Contains Contains Contains Contains Contains Contains Contains Contains Contains Contains Contains Contains Contains Contains Conta  $\begin{picture}(180,10) \put(0,0){\line(1,0){10}} \put(10,0){\line(1,0){10}} \put(10,0){\line(1,0){10}} \put(10,0){\line(1,0){10}} \put(10,0){\line(1,0){10}} \put(10,0){\line(1,0){10}} \put(10,0){\line(1,0){10}} \put(10,0){\line(1,0){10}} \put(10,0){\line(1,0){10}} \put(10,0){\line(1,0){10}} \put(10,0){\line(1,0){10}} \put(10,0){\line($ 

Do tego celu służą polecenia z grupy Bryły. pokazane powyżej. Modelowanie bryły polega na zaprojektowaniu (narysowaniu) płaskiej figury (profilu), który następnie zostanie przekształcony w bryłę przez dodanie mu trzeciego wymiaru (wysokości, głębokości lub szerokości). Przekształcenie profilu w bryłę może nastąpić również przez jego obrót wokół dowolnej osi.

Otrzymana w ten sposób bryła może odzwierciedlać zarówno materiał dodany do modelu, jak i usunięty. Do narysowania figury, która zostanie przekształcona w bryłę służą polecenia z grupy Rysowanie. Modelowanie jest możliwe w trybie Synchronicznym jak również Sekwencyjnym. Ćwiczenie jest poświęcone modelowaniu sekwencyjnemu. Tryb ten włącza się przez kliknięcie prawym klawiszem myszy na oznaczeniu trybu i wybraniu pozycji **Przejdź do sekwencyjnego**. Przed rozpoczęciem modelowania należy upewnić się, czy program został przełączony w tryb Sekwencyjny. Modelowanie koła zostanie wykonane w następujących etapach:

- 1. Koło walec o średnicy 80mm i wysokości 11 mm,
- 2. Odsadzenie walec o średnicy 29mm i wysokości 7 mm,
- 3. Wycięcie na obwodzie koła o głębokości 3mm i szerokości 7mm
- 4. Otwór o średnicy 14mm,
- 5. Jedna wnęka o głębokości 3 mm obejmująca kąt 60° miedzy średnicami 29 a 62 mm,
- 6. Powielenie wnęki 6 razy
- 7. Odbicie lustrzane wnęk względem

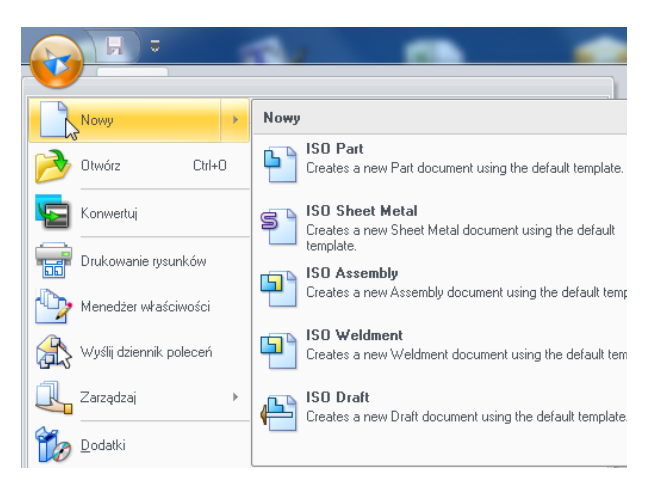

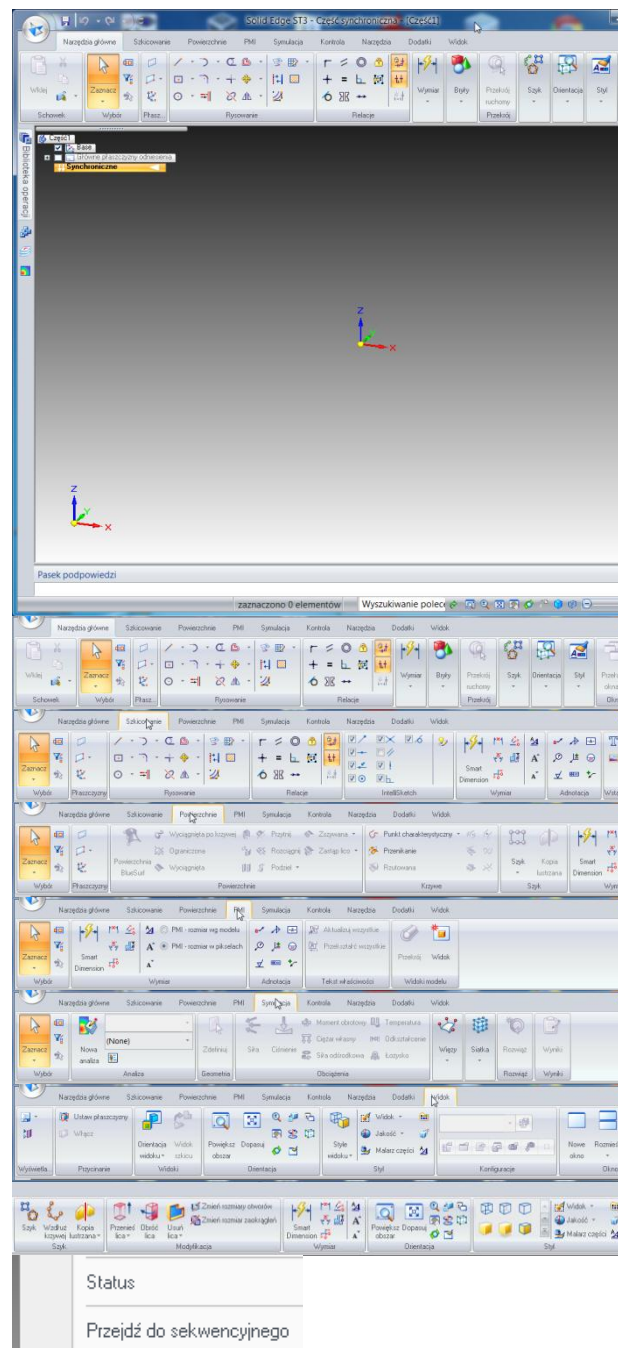

płaszczyzny oddalonej o 5,5 mm od czoła koła,

## **1. Koło 80x11**

Pierwszym krokiem jest wybranie polecenia **Przeciągnij** a następnie wskazanie pionowej płaszczyzny układu współrzędnych. Po wybraniu płaszczyzny następuje przełączenie programu do trybu rysowania 2D i zmienia się menu górne, w którym pojawiają się elementy takie jak linia, okrąg i

inne polecenia do edycji płaskiego rysunku. Wybierając **Okrąg ze środka** należy narysować okrąg w środku układu współrzędnych o dowolnej średnicy Następnie wybierając **Smart Dimension** (Ikonę z błyskawicą) kliknąć w okrąg i nanieść wymiar. W polu tekstowym wpisać 80 i zatwierdzić Enter. Następnie wybrać **Zamknij**

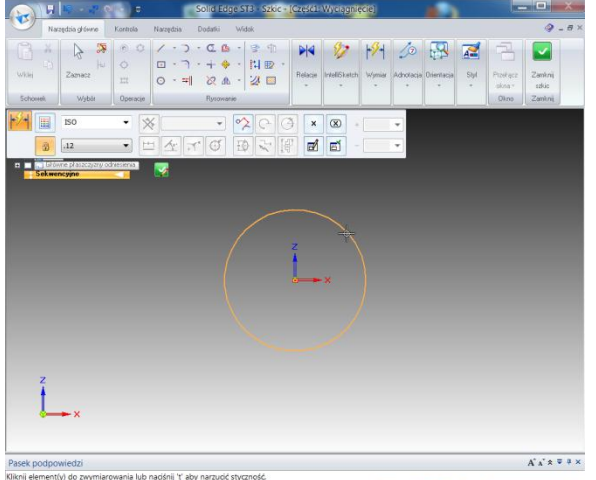

Wyszukiwanie poleck C.Q. (113) ZA (916) G.D. **szkic** (Zielona ikona w prawym górnym rogu) i w polu tekstowym wpisać wymiar 11. Myszą należy wskazać kierunek dodania materiału – do tyłu.

## **2. Odsadzenie**

Podobnie jak dotychczas ponownie wybrać **Przeciągnij**, wskazać tę samą płaszczyznę, narysować i zwymiarować okrąg o średnicy 29mm a po zamknięciu szkicu wskazać kierunek dodawania materiału – do przodu.

Rezultat powinien wyglądać jak na rysunku.

## **3. Rowek na obwodzie koła**

W celu zamodelowania rowka należy wybrać z menu Bryły **Wycięcie obrotowe** i zaznaczyć pionową płaszczyznę układu współrzędnych. Zostawiając na chwilę mysz nieruchomą<br>**Zostawiając na chwilę mysz nieruchomą** 

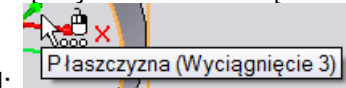

pojawia się symbol: Klikając prawym klawiszem można wybrać właściwą płaszczyznę

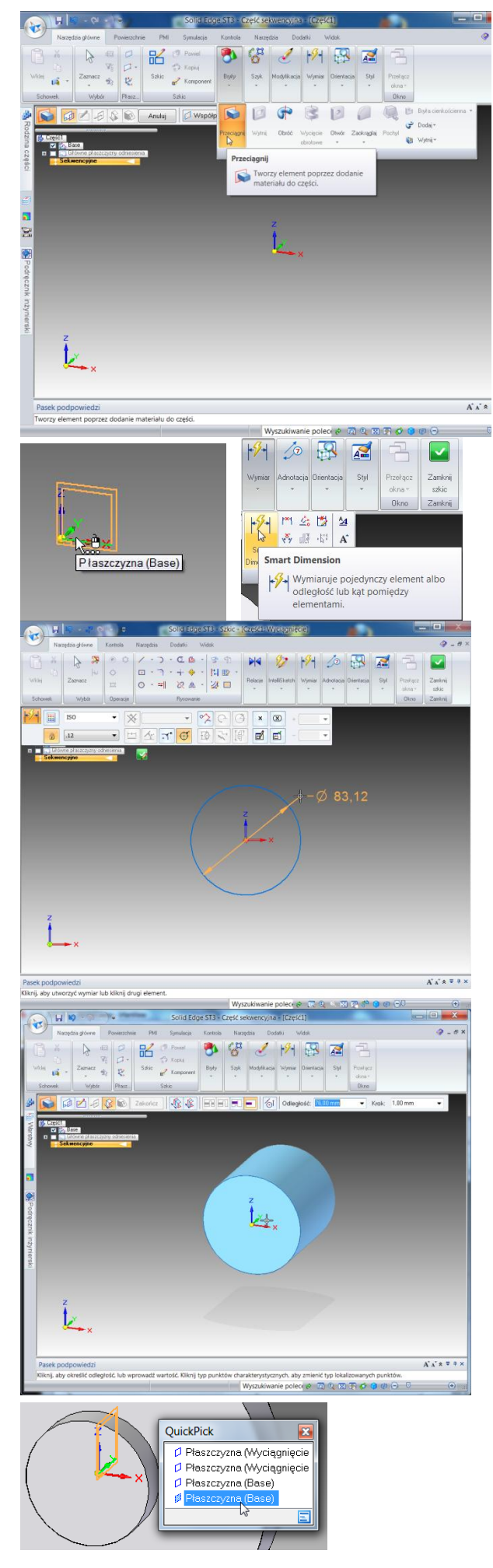

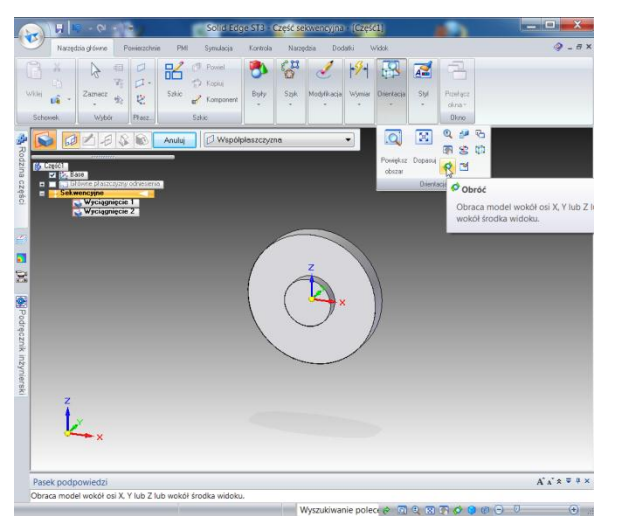

Po wybraniu odpowiedniej płaszczyzny można powiększyć rysunek na ekranie wybierając ikonę **Powiększ okno**. Korzystając z polecenia **Linia** należy narysować zarys rowka w kształcie litery "U", jak na rysunku. Następnie korzystając z polecenia **Odległość pomiędzy** odpowiednio zwymiarować rowek.

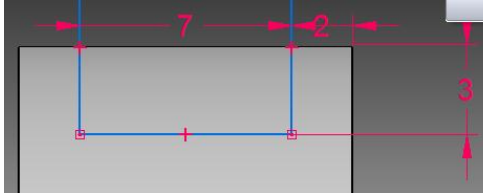

Następnie po dopasowaniu rysunku wybrać ikonę osi obrotu i wskazać poziomą oś układu

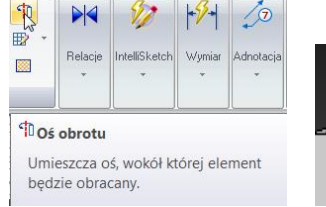

współrzędnych. Po zamknięciu szkicu należy wskazać właściwą stronę usuwania materiału, czyli wewnątrz wycięcia i zatwierdzić kliknięciem myszy. Kąt obrotu można wpisać w pole tekstowe

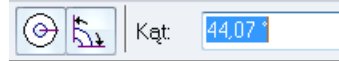

lub wybrać pełny

okrąg zaznaczając odpowiednią ikonę. Wynik operacji jest pokazany na rysunku obok.

## **4. Otwór o średnicy 14mm**

Korzystając z polecenia **Wytnij** rysujemy na płaszczyźnie lica koła okrąg o średnicy 14 mm i wycinamy otwór w sposób analogiczny jak przy modelowaniu odsadzenia.

**5. Wnęka o głębokości 3 mm obejmująca kąt 60<sup>o</sup> miedzy średnicami 29 a 62 mm,**

Wybierając tak jak poprzednio wycięcie należy wskazać płaszczyznę czoła dużego koła a następnie narysować dwa okręgi o średnicach 29 i 62 mm oraz dwie linie wychodzące poza obrys koła: pionową oraz pod kątem 30°. Kąt należy

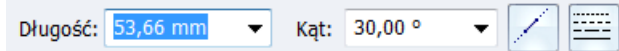

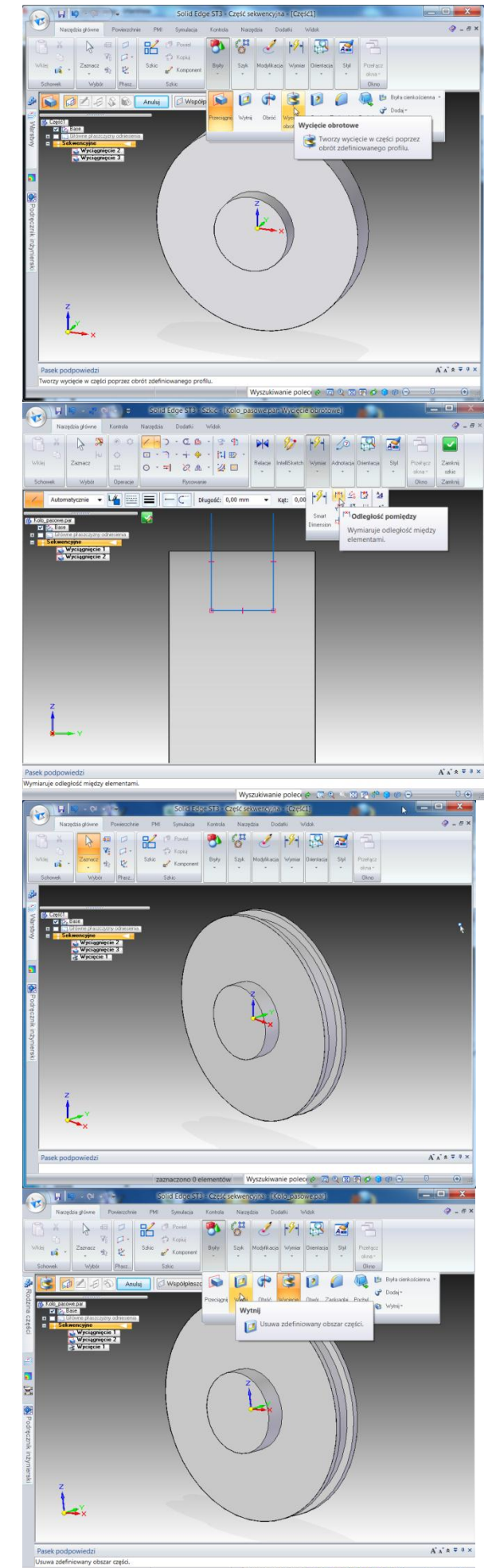

wpisać w odpowiednim polu tekstowym. Następnie należy wybrać **Odsunięcie**, w polu tekstowym wpisać 1,5mm i zaznaczyć linie tak, by narysować linie równoległe wewnątrz kąta między liniami.

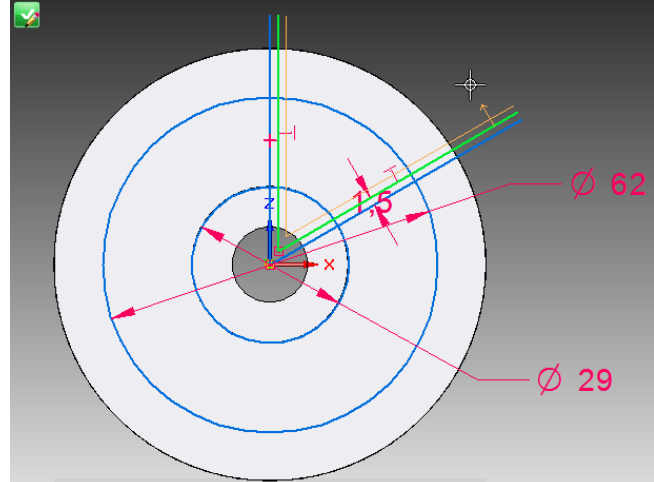

Po zamknięciu szkicu należy wpisać głębokość wycięcia 3mm, wskazać właściwy kierunek usuwania materiału (błędny jest oznaczany

> **Wyciecie** Część nie zmodyfikowana: dokonaj edycji danych wejściowych.

i zatwierdzić myszką. Rezultat jest przedstawiony na rysunku obok.

wykrzyknikiem)

**6. Powielenie wnęki 6 razy** W celu powielenia wnęki należy wybrać z menu

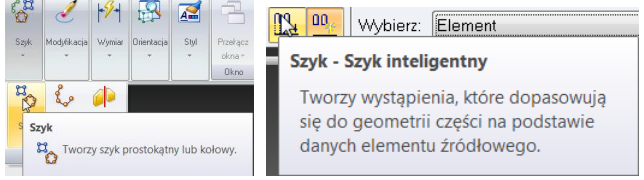

polecenie **Szyk**, wcisnąć opcję Szyk inteligentny a następnie wybrać wnękę wskazując ją na modelu lub w Path Finderze. Następnie należy zaznaczyć **Szyk kołowy**, wskazać płaszczyznę wnęki i narysować okrąg ze środkiem w osi koła.

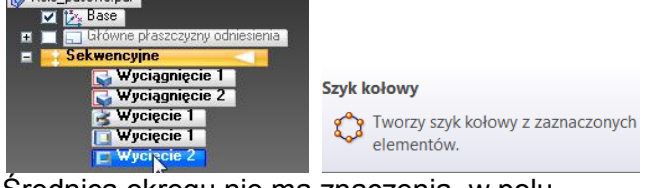

Średnica okręgu nie ma znaczenia, w polu

 $\text{tekstowvm}$  Liczba: 6 Odstępy:  $\boxed{60,00}$   $\rightarrow$  należy

wpisać 6 powtórzeń. Wynik jest pokazany obok.

**7. Odbicie lustrzane wnęk względem płaszczyzny oddalonej o 5,5 mm od czoła koła,**

W celu wykonania kopii lustrzanej 6 wnęk koła należy wybrać polecenie **Kopia lustrzana elementu**, wybrać wycięcie i szyk – klikając

myszą przytrzymując klawisz Shift a po zaznaczeniu obu pozycji wybór potwierdzić

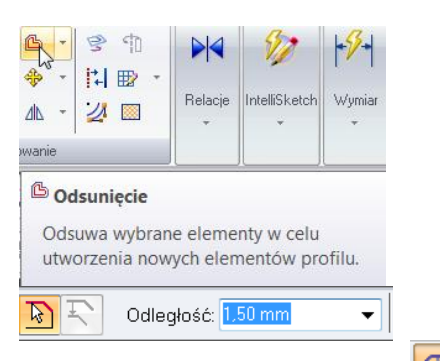

#### Wybierając polecenie Przytnij **Wybierając polecenie Przytniji** należy wskazywać myszą elementy niepotrzebne tak, by pozostał następujący profil.

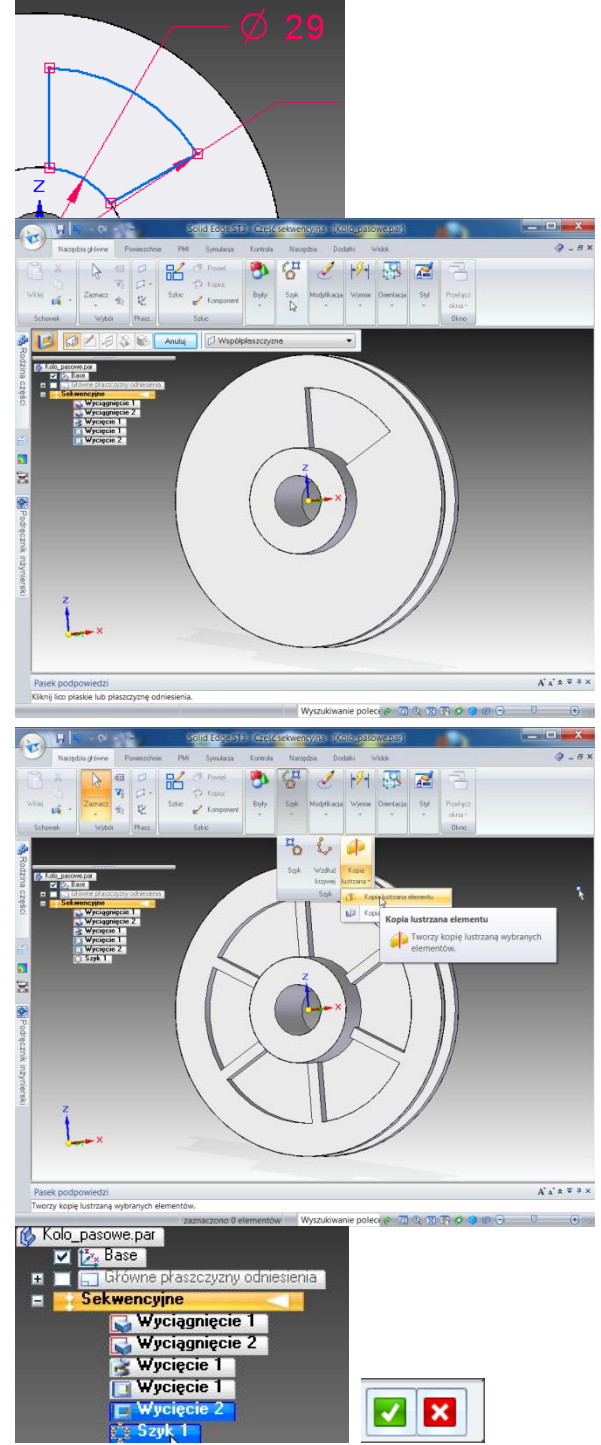

zielonym symbolem. Następnie z listy rozwijanej należy wybrać zamiast Współpłaszczyzna Płaszczyzna równoległa, wpisać odległość 5,5mm i wskazać kierunek odsunięcia płaszczyzny (w głąb).Zamodelowana część po jej obróceniu powinna wyglądać jak na rysunku. Widok można obracać dynamicznie sterując to myszą. Można również zmieniać konfigurację widoku włączając i wyłączając cieniowanie. Wybierając polecenie Malarz części można zmieniać wygląd poszczególnych fragmentów modelu.

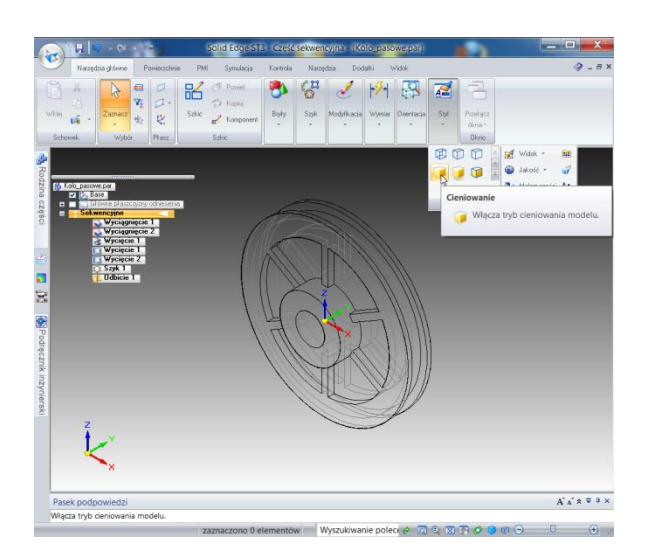

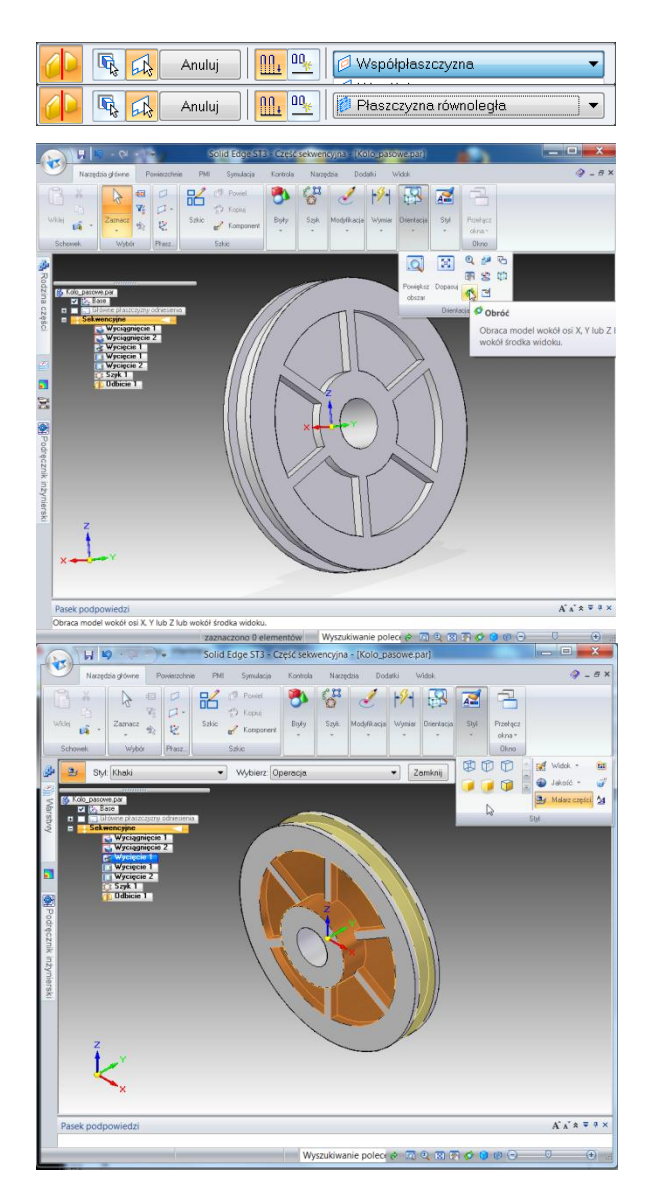